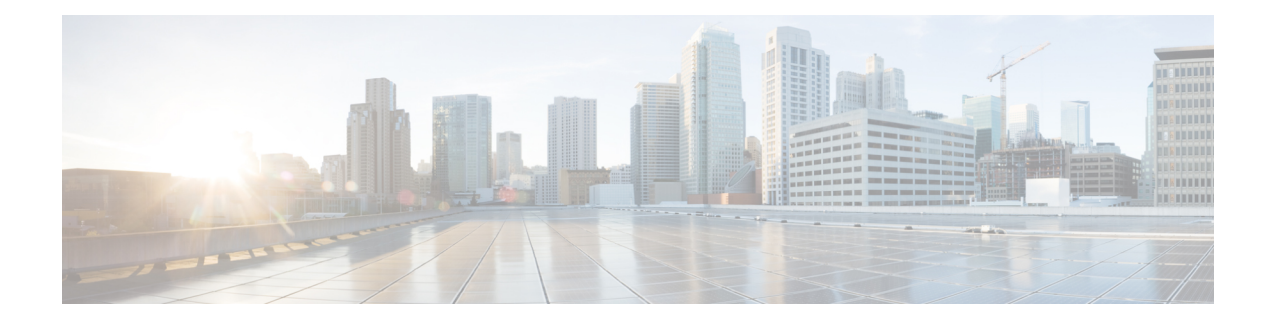

# **Cisco Smart Licensing**

Cisco Smart Licensing is a unified license management system that manages software licenses across Cisco products. If you have a Cisco Smart Licensing account, you can associate the Cisco Smart Licensing token with a Secure Workload license.

## **Secure Workload Licenses**

- **Tetration workloadprotection**—For workload protection. License information is available in the **Total workload license usage** table on the **License Usage Information** page.
- **Tetration endpoint visibility**—For workload visibility in Secure Workload. Number of workloads and licenses consumed is available in the **Total endpoint license usage** table on the **License Usage Information** page.
- **Secure Workload PLR**—Purchase the PLR license to use the license reservation PLR mode in Secure Workload.

## **Registering for Secure Workload Smart Licensing**

## **Table 1: Registering for Secure Workload Smart Licensing**

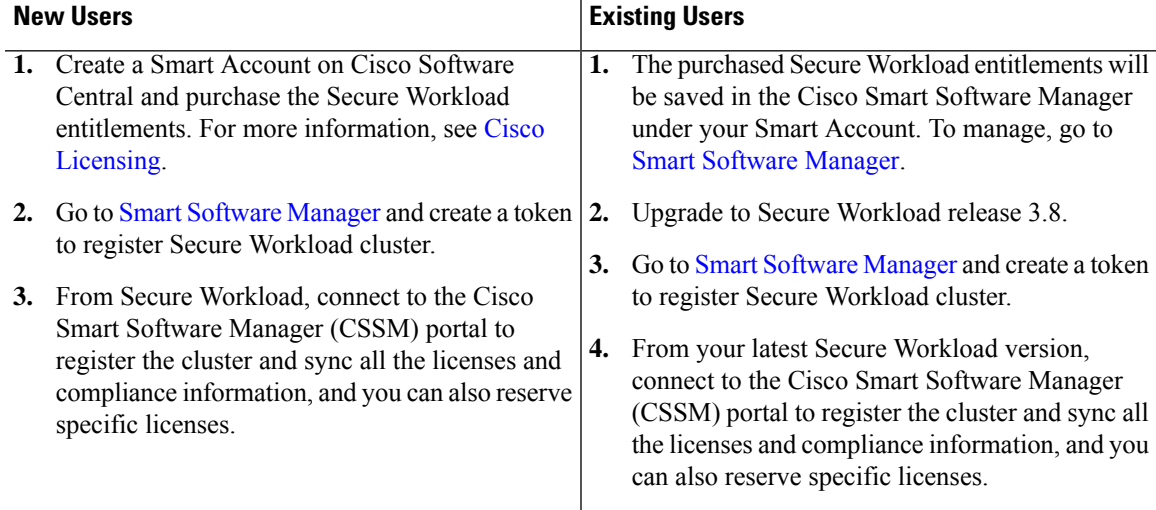

For more information about creating a smart account, see:

- How to Create a Smart [Account](https://www.cisco.com/c/en/us/support/docs/licensing/common-licensing-issues/how-to/lic217552-how-to-create-a-smart-account.html)
- How to Create a Smart [Account](https://community.cisco.com/t5/smart-licensing-enterprise-agreements-saas-videos/create-a-customer-smart-account/ba-p/4398370) Video

Licensing options available in Secure Workload:

- **Connected mode**—The entitlement and compliance information is communicated by Secure Workload with the Smart Software Manager on a periodic basis. If you make changes in the Smart Software Manager, you can refresh the authorization on Secure Workload so the changes immediately take effect. You also can wait for Secure Workload to communicate as scheduled. See Enregistrement des licences Cisco Secure Workload Smart : portail CSSM, on page 2.
- **Air-gapped mode**
	- Smart Software Manager On-Prem—The Smart Software Manager On-Prem allows you to schedule synchronization or manually synchronize Smart License authorization with the Smart Software Manager. To register Secure Workload cluster using Smart Software Manager On-Prem, see Secure Workload Smart License Registration—CSSM On-Prem, on page 9.
	- Specific license reservation—Use license reservation method to reserve licenses from your virtual smart account without accessing the Smart Software Manager or using Smart Software Manager On-Prem. See Réservation de la licence, on page 5.

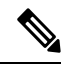

**Note**

- Smart licensing is applicable to Secure Workload on-premises version and is not applicable to the SaaS version.
- Smart licensing feature requires Secure Workload cluster running on version 3.8 and later.
- For the data backup and restore feature, smart licenses are required for the primary (active) cluster but not for the standby cluster until it becomes active.
- For Federation clusters, leaders and followers must be individually registered using smart licenses, however, leader will not consume any endpoint or workload licenses.
- The Secure Workload cluster enters non-compliant state when the licenses are being overutilized or the licenses have expired. It is recommended that you take action immediately to restore the cluster in compliant state. In release 3.8, no features are affected due to the non-compliant state.
- Enregistrement des licences Cisco Secure Workload Smart : portail CSSM, on page 2
- Réservation de la licence, on page 5
- Secure Workload Smart License Registration—CSSM On-Prem, on page 9
- Synchroniser les licences Smart, on page 10

# **Enregistrement des licences Cisco Secure Workload Smart : portail CSSM**

**Before you begin**

Assurez-vous que :

Ш

- La connectivité Internet est disponible pour enregistrer la grappe Cisco Secure Workload auprès du portail CSSM.
- Le compte Smart Licensing contient les licences disponibles dont vous avez besoin.

## **Procedure**

- **Étape 1** Rendez-vous sur le portail Cisco Smart Software Manager (CSSM) et effectuez les actions suivantes pour générer un jeton pour le compte virtuel dans lequel vous souhaitez enregistrer la grappe Cisco Secure Workload.
	- a) Connectez-vous au portail CSSM.
	- b) Choisissez le compte virtuel approprié, accédez à **Smart Software Licensing** > **General(Généralités)** et cliquez sur **New Token** (Nouveau jeton). Suivez les instructions à l'écran pour créer un jeton.

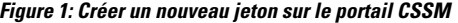

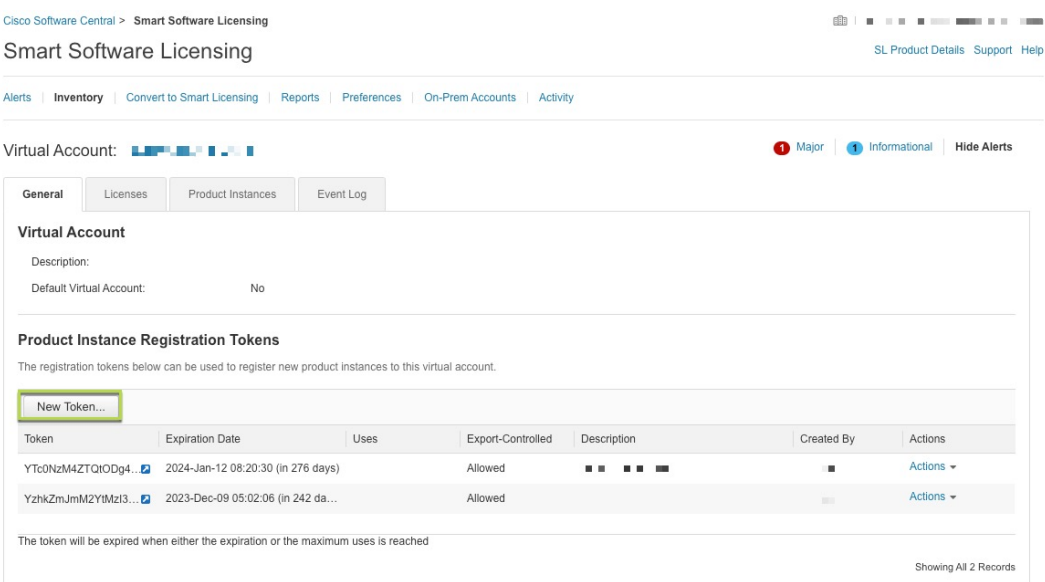

- c) Copiez le jeton généré.
- **Étape 2** Dans Cisco Secure Workload, accédez à **Manage (Gestion)** > **Service Settings(Paramètres de service)** > **Licenses (Licences)**, puis cliquez sur **Register (Enregistrer)**.
- **Étape 3** Sous l'onglet **Smart Licenses** (Licences Smart), saisissez le jeton généré à partir du portail CSSM.

#### **Figure 2: Page d'enregistrement de la licence Smart pour Cisco Secure Workload**

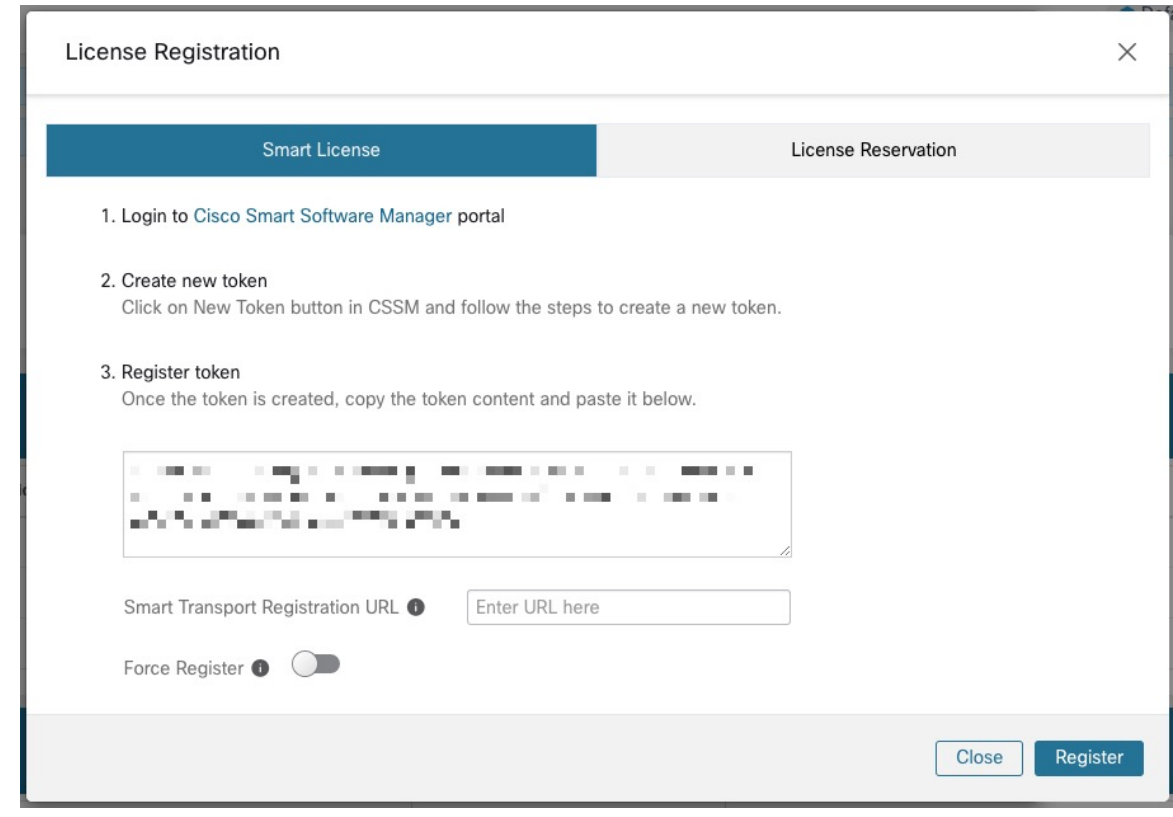

**Étape 4** (Facultatif) Activez **Force Register** (Forcer l'enregistrement) pour poursuivre l'enregistrement même si l'UUID de la grappe est déjà enregistré auprès de CSSM.

**Étape 5** Cliquez sur **Register** (Inscrire).

L'enregistrement de Cisco Secure Workload auprès du portail du CSSM est lancé. Pour afficher l'état mis à jour de l'enregistrement, actualisez la page **License Usage Information** (renseignements sur l'utilisation des licences).

## **Annulation de l'enregistrement des licences Smart Cisco Secure Workload**

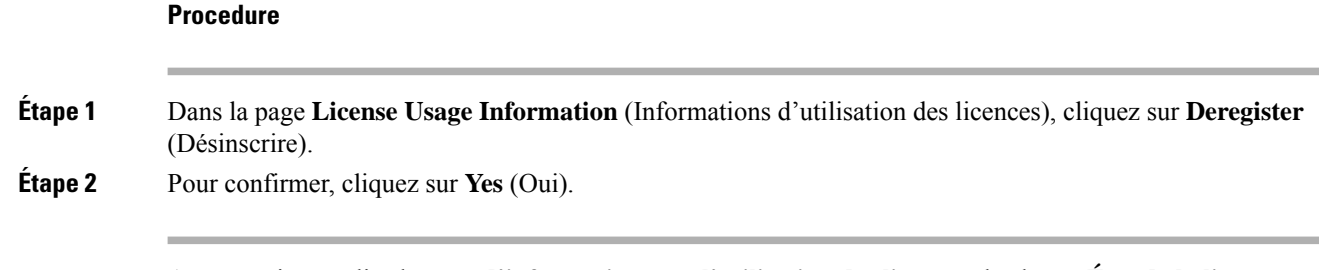

Après avoir actualisé la page **d'informations sur l'utilisation des licences**, le champ **État de la licence** affiche l'état de la licence comme **Non enregistré** et la grappe entre dans la période d'évaluation.

Ш

# **Réservation de la licence**

La fonctionnalité de réservation de licences est utilisée pour déployer les licences Smart dans un réseau isolé. Avant de commencer, assurez-vous que les licences requises pour Cisco Secure Workload sont disponibles dans votre compte Smart. Pour connaître le nombre de licences disponibles dans votre compte, accédez au portail des licences [logicielles](https://software.cisco.com/software/csws/ws/platform/home?locale=en_US#module/SmartLicensing) CSSM Smart et cliquez sur **Inventory (Inventaire)** > **Licenses (Licences).**

### **Procedure**

- **Étape 1** Sur l'interface utilisateur de Cisco Secure Workload, accédez à **Manage** > **Service Settings** > **Licenses**. La page **License Usage Information** (Informations sur l'utilisation des licences) s'affiche.
- **Étape 2** Cliquez sur **Register** (Inscrire).
- **Étape 3** Sélectionnez l'onglet **License Reservation**(réservation de licence), puis cliquez sur **Yes**(oui) pour confirmer. Un code de demande est généré par Cisco Secure Workload.
- **Étape 4** Copiez le code de demande généré.
- **Étape 5** Accédez au portail de licences [logicielles](https://software.cisco.com/software/csws/ws/platform/home?locale=en_US#module/SmartLicensing) CSSM Smart et effectuez les actions suivantes :
	- a) Accédez à **Inventory (Inventaire)** > **Licenses (Licences)**.
	- b) Cliquez sur **License Reservation**( Réservation de licence ), puis cliquez sur **Proceed** (continuer) pour continuer.

#### **Figure 3: Page des licences - Portail CSSM**

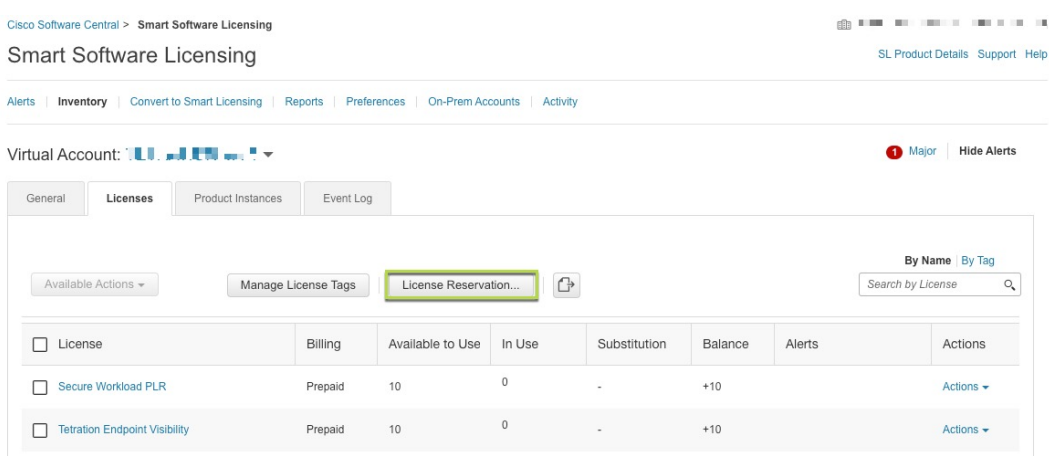

c) Saisissez le code de demande généré par Cisco Secure Workload, puis cliquez sur **Next**(suivant).

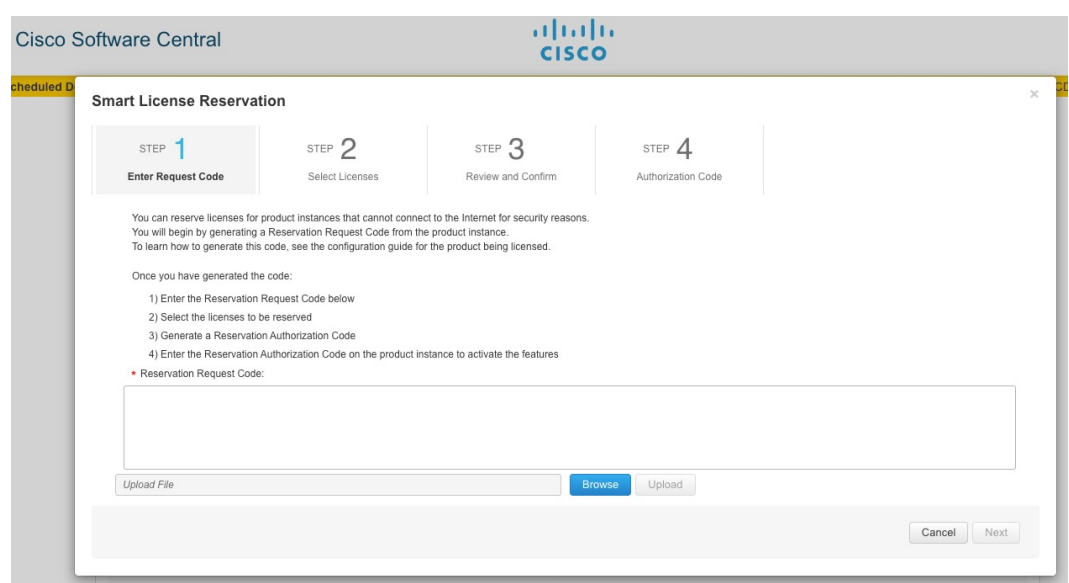

#### **Figure 4: Réservation de licences – Portail CSSM**

- d) Sous **Licenses to Reserve** (Licences à réserver), choisissez l'une des options suivantes et cliquez sur **Next**(suivant).
	- Cisco Secure Workload PLR : aucune limitation sur le nombre de charges de travail et de points terminaux qui peuvent être configurés sur la grappe.
	- Réservation d'une licence précise : en fonction des licences de charge de travail et de points terminaux achetées, mettre à jour le nombre de réservations pour les types de licence Tetration Workload Protection et Tetration Endpoint Visibility.
- e) Passez en revue le type de licence sélectionné et la quantité de licences à réserver, puis cliquez sur **Generate Authorization Code** (générer un code d'autorisation).
- f) Cliquez sur **Copy to Clipboard** (Copier dans le presse-papiers).
- g) Cliquez sur **Close** (Fermer) pour quitter l'assistant.
- **Étape 6** Dans Cisco Secure Workload, saisissez le code d'autorisation et cliquez sur **Install** Installer).

Ш

### **Figure 5: Page de réservation de licences Cisco Secure Workload**

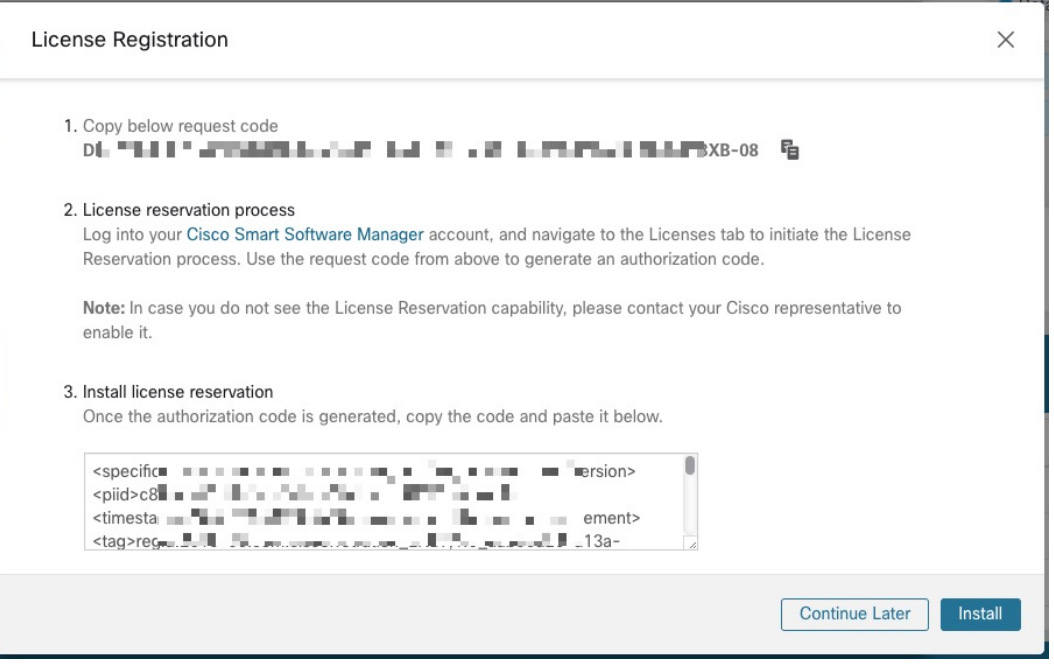

Sur le portail CSSM, les licences réservées peuvent être consultées sous l'onglet **Licenses** (Licences).

 $\mathscr{D}$ 

**Note**

- Pendant le processus de réservation de licences, vous pouvez également sélectionner **Continue Later** (Continuer plustard).Pour reprendre le processus de réservation, dansla page **License Usage Information** (d'informations d'utilisation de la licence), cliquez sur **Continue Reservation**(Poursuivre la réservation).
	- Si vous décidez d'annuler la réservation de licence, cliquez sur **Cancel Reservation** (Annuler la réservation) dans la page **d'informations sur l'utilisation des licences** et effectuez l'une des actions suivantes :
		- Lorsque vous générez un code d'autorisation, une licence est généralement réservée pour une utilisation sur CSSM. Pour renvoyer la licence, saisissez le code d'autorisation généré à partir du CSSM. Cisco Secure Workload génère un code de retour qui doit être saisi dans CSSM.
		- Si vous n'avez pas de licence sur CSSM, sélectionnez l'onglet **I do not have a license in CSSM** (Je n'ai pas de licence sur CSSM).

## **Mettre à jour la réservation d'une licence spécifique**

### **Procedure**

**Étape 1** Sur le portail CSSM, procédez comme suit :

- a) Pour la licence spécifique réservée, dansle menu déroulant **Actions**(actions), choisissez **Update Reserved Licenses**(mettre à jour les licences réservées).
- b) Choisissez **Reserve a specific License** (Réserver une licence spécifique) et mettez à jour le nombre de réservations pour les types de licence Tetration Workload Protection et Tetration Endpoint Visibility requis.
- c) Cliquez sur **Next** (suivant).
- d) Passez en revue les réservations sélectionnées et cliquez sur **Generate Authorization Code** (générer un code d'autorisation).
- e) Cliquez sur **Copy to Clipboard** (Copier dans le presse-papiers).

**Étape 2** Dans Cisco Secure Workload, procédez comme suit pour mettre à jour la réservation de licences spécifiques :

- a) Dans la page **des informations sur l'utilisation des licences**, cliquez sur **Update Reservation** (Mettre à jour les réservations).
	- b) Saisissez le code d'autorisation du CSSM.
	- c) Cliquez sur **Generate Confirmation Code** (Générer un code de confirmation).
	- d) Copiez le code de confirmation généré et cliquez sur **Next**(suivant).
	- e) Le code de confirmation généré ne peut pas être récupéré ultérieurement dans Cisco Secure Workload. Assurez-vous de copier le code reçu en retour. Cliquez sur l'icône **Copy** (Copier).
- **Étape 3** Sur le portail CSSM, procédez comme suit pour terminer le processus de réservation :
	- a) Sous **Product Instances**(instances de produit), choisissez la licence à réserver et cliquez sur **Actions**(actions).
	- b) Sélectionnez **Enter Confirmation Code** (Saisir le code de confirmation).
	- c) Saisissez le code de confirmation et cliquez sur **OK**.
- **Étape 4** Dans Cisco Secure Workload, cliquez sur **Finish** (Terminer) pour quitter l'assistant.

Actualisez la page **License Usage Information** (informations sur l'utilisation des licences) pour afficher les détails de la réservation de licence mis à jour.

## **Reprise de la réservation de licences spécifiques**

#### **Procedure**

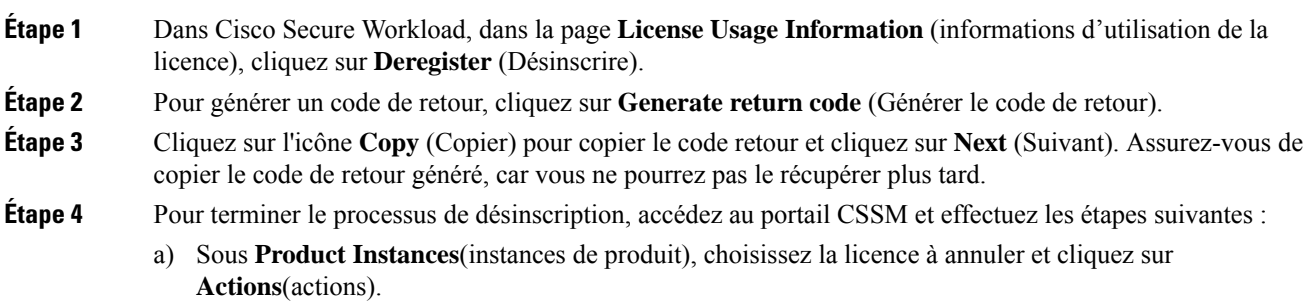

- b) Choisissez **Remove** (Supprimer).
- c) Saisissez le code de retour et cliquez sur **Remove Reservation** (Supprimer la réservation).

**Étape 5** Dans Cisco Secure Workload, cliquez sur **Finish** (Terminer) pour quitter l'assistant.

Les licences réservées sont retournées au compte Smart. Cisco Secure Workload passe en période d'évaluation et les licences réservées sont classées dans l'état de conformité Non enregistré.

# **Secure Workload Smart License Registration—CSSM On-Prem**

The Smart Software Manager On-Prem allows you to schedule synchronization of licenses or provides an option to manually synchronize Smart License authorizations with the Smart Software Manager portal. You can use CSSM on-prem to register Secure Workload in air-gapped networks or if you prefer to manage smart licenses through a single connection from your network.

### **Procedure**

- **Étape 1** Set up Smart [Software](https://www.cisco.com/c/en/us/buy/smart-accounts/software-manager.html#~on-prem) Manager On-prem. For more information, see Cisco Software Central.
- **Étape 2** Log in to the Smart Software Manager On-prem and select the virtual account. Under the **General** tab, click **New Token**. Follow the onscreen instructions to create a token.

### **Figure 6: On-Prem License Workspace**

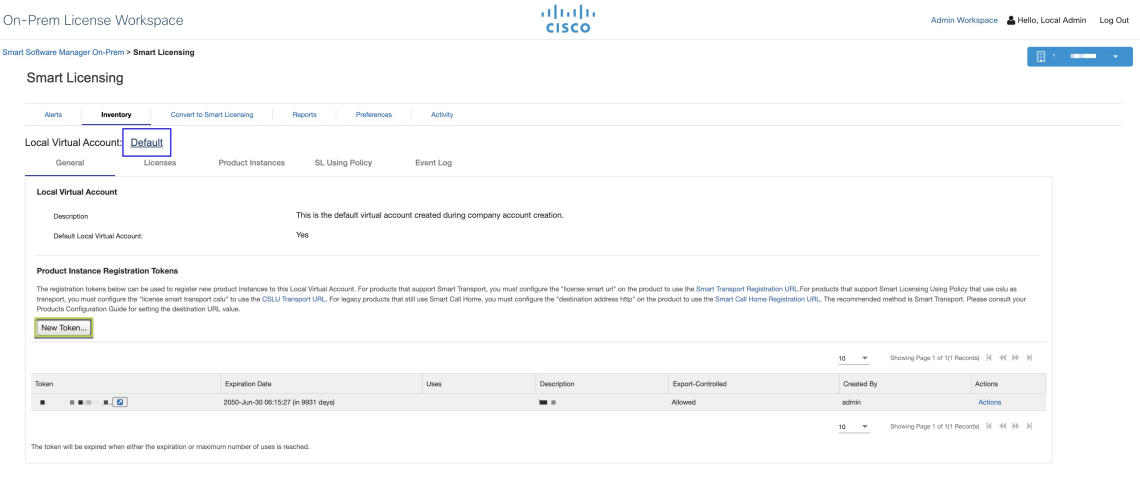

- **Étape 3** In Secure Workload, navigate to **Manage** > **Service Settings** > **Licenses**, and then click **Register**.
- **Étape 4** Under the **Smart Licenses** tab, enter the generated token from the Smart Software Manager On-prem.
- **Étape 5** Under the **Smart Licenses** tab, in the **Smart Transport Registration URL** field, enter the Smart Transport Registration URL of your Smart Software Manager On-Prem.
- **Étape 6** (Optional) Enable **Force Register** to continue with the registration even if the cluster UUID is already registered with CSSM.

## **Étape 7** Click **Register**.

The registration of Secure Workload with the CSSM on-prem is initiated. To view the updated status of the registration, refresh the **License Usage Information** page. Synchronize Smart Software Manager On-Prem to the Smart Software Manager portal after assigning the licenses.

# **Synchroniser les licences Smart**

Les renseignements relatifs aux licences et à la conformité sont synchronisés avec le portail Smart Software Manager toutes les 24 heures. Cependant, si la grappe n'est pas conforme et que les licences sont renouvelées sur le CSSM, vous pouvez mettre à jour manuellement les licences en vous connectant au portail CSSM directement ou par l'intermédiaire de Smart Software Manager On-prem en procédant comme suit :

## **Procedure**

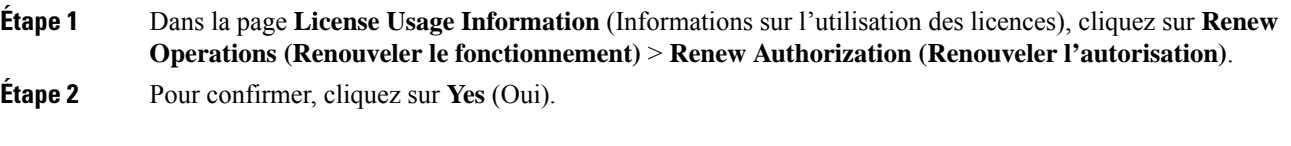

Après avoir actualisé la page **License Usage Information** (d'informations d'utilisation des licences), vous pouvez afficher les licences mises à jour ainsi que la date et l'heure de la dernière synchronisation réussie avec le CSSM.

## À propos de la traduction

Cisco peut fournir des traductions du présent contenu dans la langue locale pour certains endroits. Veuillez noter que des traductions sont fournies à titre informatif seulement et, en cas d'incohérence, la version anglaise du présent contenu prévaudra.